## **STEP 1:**

Select the "Print" button at the top right of the report on the portal or press CTRL + P to bring up the Print menu.

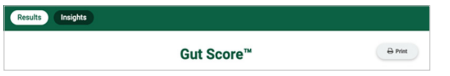

#### **STEP 2:**

Select your Print Destination (or save as PDF, if preferred) from the printer options.

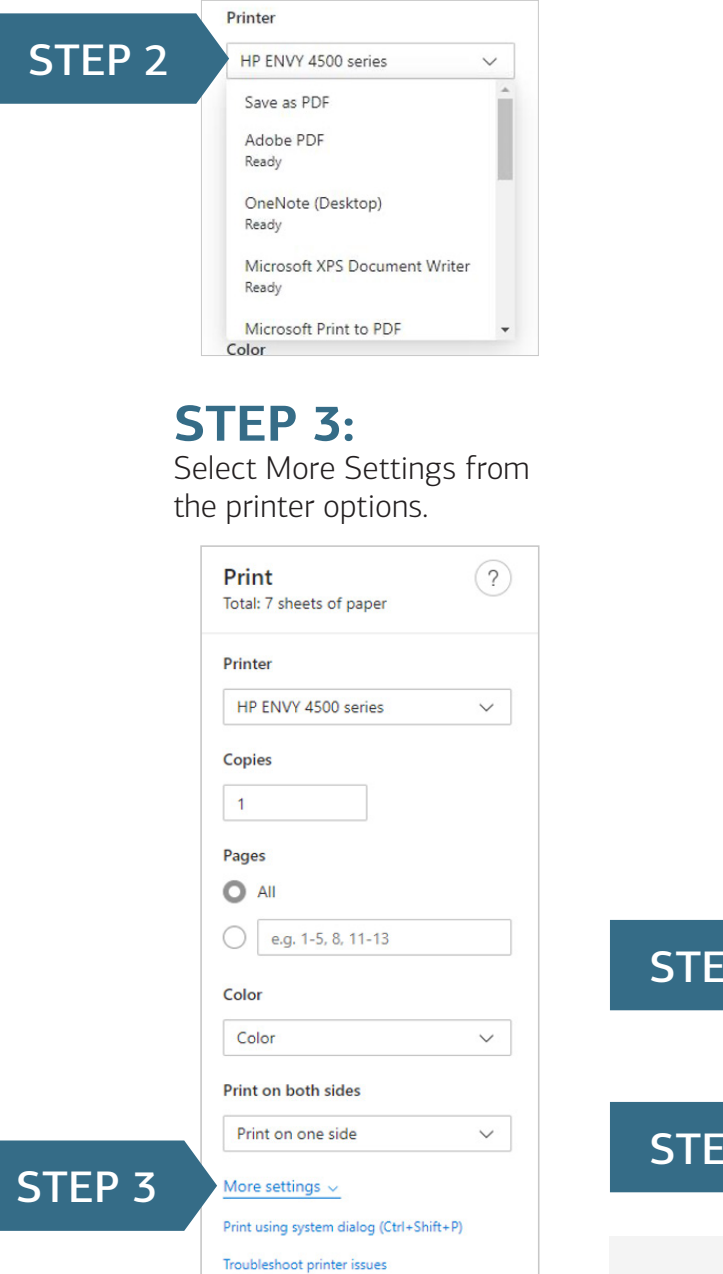

### **STEP 4:**

Scroll down to Options and ensure that both the Headers and Footers & Background Graphics check boxes are selected.

## **STEP 5:**

Select the Print button to either Print/Save as PDF.

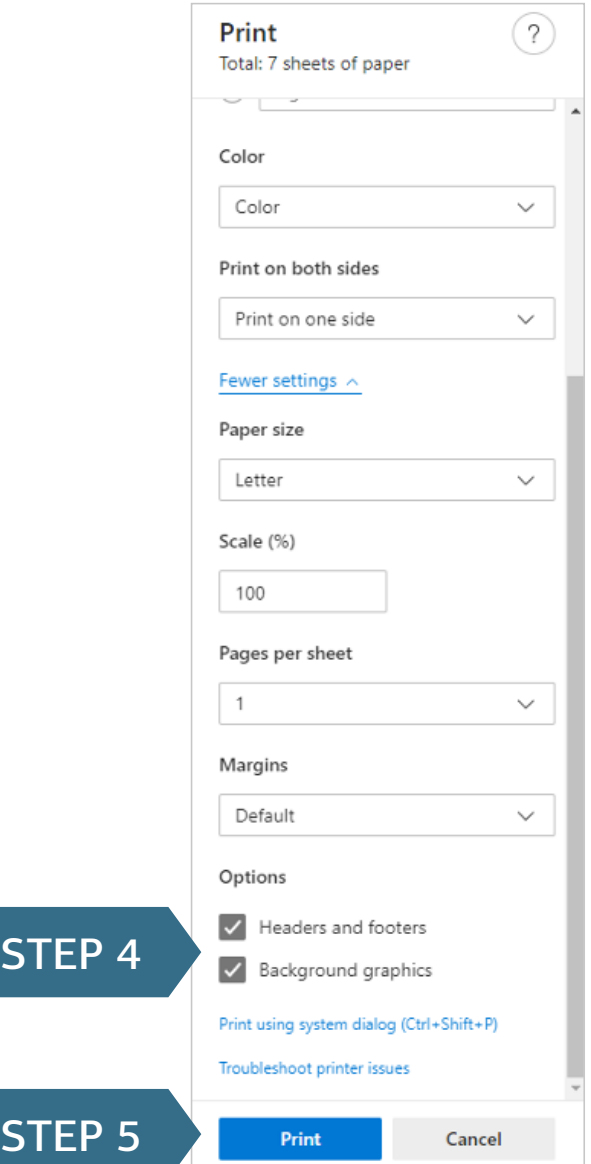

Scroll to next page for Mac instructions.

### **STEP 1:**

Select the "Print" button at the top right of the report on the portal

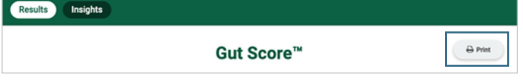

#### **STEP 2:**

Select your Print Destination (or save as PDF, if preferred) from the printer options.

# **STEP 3:**

Scroll down to Options and ensure that both the Headers and Footers & Background Graphics check boxes are selected.

#### **STEP 4:**

Select the Print button to either Print/Save as PDF.

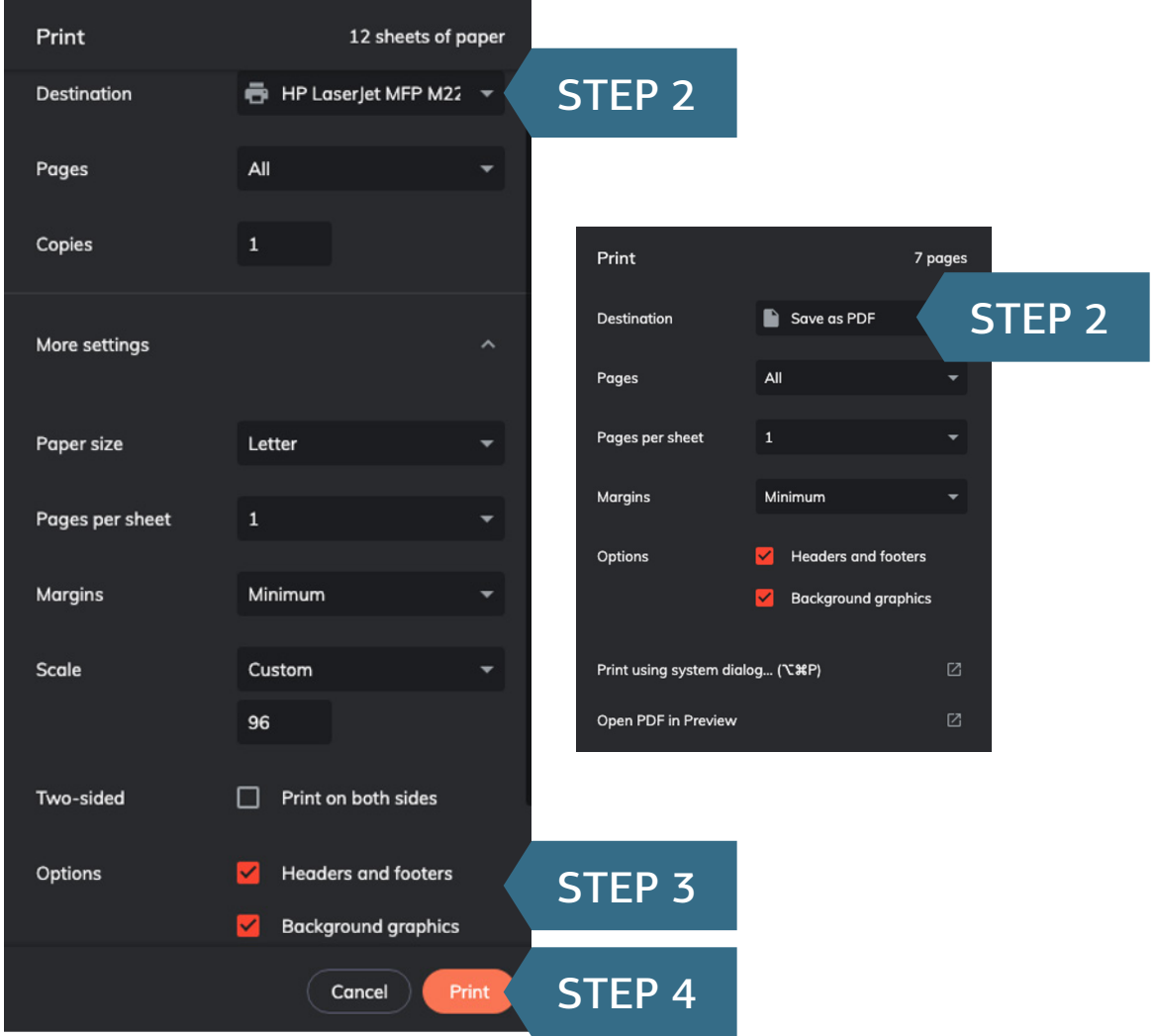

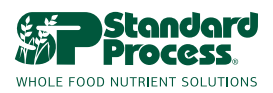